**Dorkić, Ivan**

### **Undergraduate thesis / Završni rad**

**2020**

*Degree Grantor / Ustanova koja je dodijelila akademski / stručni stupanj:* **Josip Juraj Strossmayer University of Osijek, Faculty of Electrical Engineering, Computer Science and Information Technology Osijek / Sveučilište Josipa Jurja Strossmayera u Osijeku, Fakultet elektrotehnike, računarstva i informacijskih tehnologija Osijek**

*Permanent link / Trajna poveznica:* <https://urn.nsk.hr/urn:nbn:hr:200:493246>

*Rights / Prava:* [In copyright](http://rightsstatements.org/vocab/InC/1.0/) / [Zaštićeno autorskim pravom.](http://rightsstatements.org/vocab/InC/1.0/)

*Download date / Datum preuzimanja:* **2024-07-15**

*Repository / Repozitorij:*

[Faculty of Electrical Engineering, Computer Science](https://repozitorij.etfos.hr) [and Information Technology Osijek](https://repozitorij.etfos.hr)

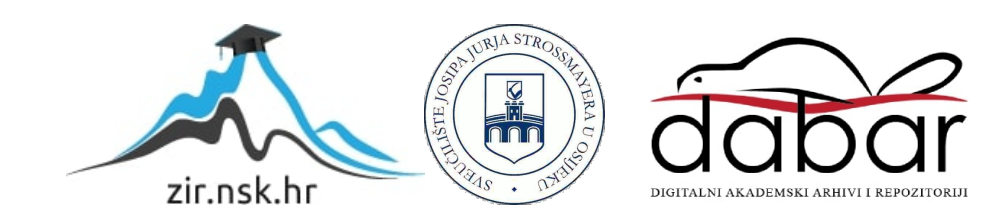

## **SVEUČILIŠTE JOSIPA JURJA STROSSMAYERA U OSIJEKU FAKULTET ELEKTROTEHNIKE, RAČUNARSTVA I INFORMACIJSKIH TEHNOLOGIJA**

**Sveučilišni preddiplomski studij računarstva**

# **LOGO**

**Završni rad**

**Ivan Dorkić**

**Osijek, 2020.**

# SADRŽAJ

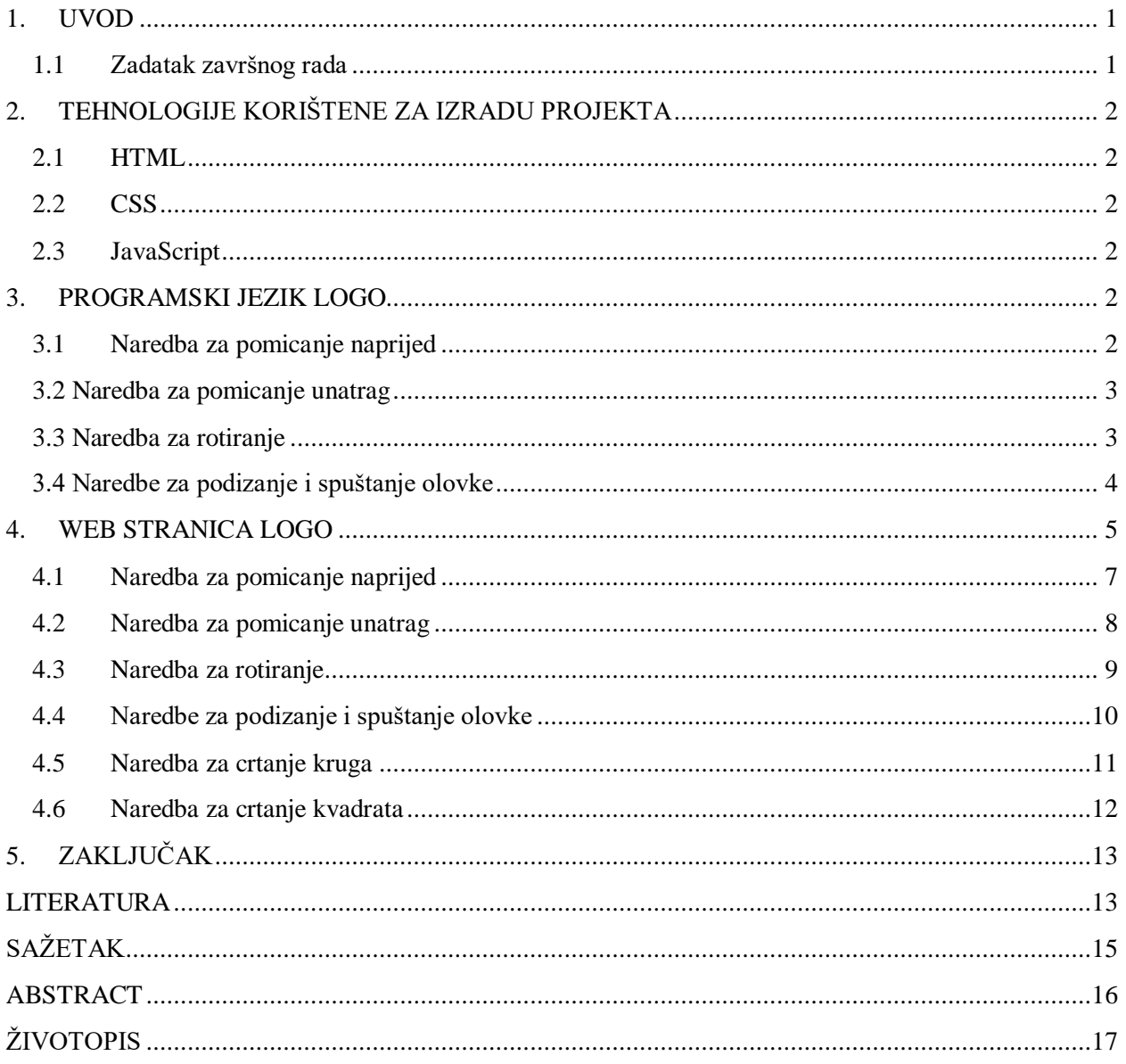

#### <span id="page-3-0"></span>**1. UVOD**

U ovom radu ću pokušati objasniti važnost i korisnost programskog jezika Logo. Programski jezik Logo je funkcijski programski jezik. Stvoren je za obrazovnu uporabu od strane Daniela G. Bobrowa, Wallyja Feurzeiga i Seymoura Paperta. Najviše je poznat po svojoj turtle grafici. [1] Svrha mog rada je napraviti web stranicu koja će predstavljati moju jednostavniju verziju programskog jezika Loga. Koristeći svoje znanje iz jezika HTML, CSS i JavaScript napravit ću web stranica koja će raditi na sličan način kao i Logo. Zadatak završnog rada je koristeći programske jezike HTML, CSS i JavaScript napraviti web stranicu koja može služiti kao zamjena Logu. Web stranica će pokriti neke osnovne Logo naredbe poput pomicanja kornjače, odnosno u ovoj verziji zeca, naprijed, pomicanje zeca nazad, rotiranje zeca, podizanje i spuštanje olovke te crtanje simbola kruga i kvadrata pomoću ranije programiranih naredbi.

#### <span id="page-3-1"></span>**1.1 Zadatak završnog rada**

Napraviti prevodioc za jednostavni programski jezik LOGO, koji se izvodi u grafičkom sučelju, treba podržati najosnovnije operacije kao što su crtanje linija, rotacija i slične operacije. Komande bi trebale biti na hrvatskom jeziku.

### <span id="page-4-0"></span>**2. TEHNOLOGIJE KORIŠTENE ZA IZRADU PROJEKTA**

Za izradu i dizajn web stranice korišteni su programski jezici HTML i CSS, a za funkcionalnost web stranice korišten je programski jezik JavaScript. Za pisanje i programiranje ovog rada korišteno je Microsoftovo razvojno okruženje MS Visual Studio Code koje je svim studentima dostupan besplatno.

#### <span id="page-4-1"></span>**2.1 HTML**

HTML je kratica za HyperText Markup Language. HTML je prezentacijski jezik za izradu web stranica. Vrlo je jednostavan za korištenje te je zbog toga prihvaćen i popularan. Prva verzija HTML-a je objavljena 1993., a trenutno se koristi HTML5 verzija iz 2014. HTML pomoću tagova opisuje sadržaj web preglednika. [2][3]

#### <span id="page-4-2"></span>**2.2 CSS**

CSS je kratica za Cascading style sheets. CSS je stilski jezik koji se koristi za uređivanje dokumenta napisanog pomoću HTML jezika. Napravljen je kako bi se HTML oslobodio oblikovanja sadržaja. Trenutno se koristi CSS3 verzija.[4][5]

#### <span id="page-4-3"></span>**2.3 JavaScript**

JavaScript je skriptni programski jezik koji se izvršava u web pregledniku. Za razliku od Jave, nije objektno orijentiran nego se temelji na prototipu. JavaScript omogućuje interaktivne web stranice i ključni je dio web aplikacija.

#### <span id="page-4-4"></span>**3. PROGRAMSKI JEZIK LOGO**

Programski jezik Logo funkcionira tako da ima prikaz grafičkog sučelja gdje se vidi prikaz kornjače. Toj kornjači dajemo razne naredbe za kretanje po ekranu. Kornjača na sebi ima prikvačenu olovku, koju po potrebi možemo podizati (kornjača kada se kreće ne ostavlja liniju) i spuštati (kornjača kada se kreće ostavlja liniju). [8]

#### <span id="page-4-5"></span>**3.1 Naredba za pomicanje naprijed**

Da bi kornjaču uputili ravno prema naprijed, koristi se naredba FORWARD, skraćeno FD ili fd (Logo nije osjetljiv na velika i mala slova). Uz tu naredbu mora biti i broj koji predstavlja koliko naprijed će kornjača ići. (Slika 3.1)

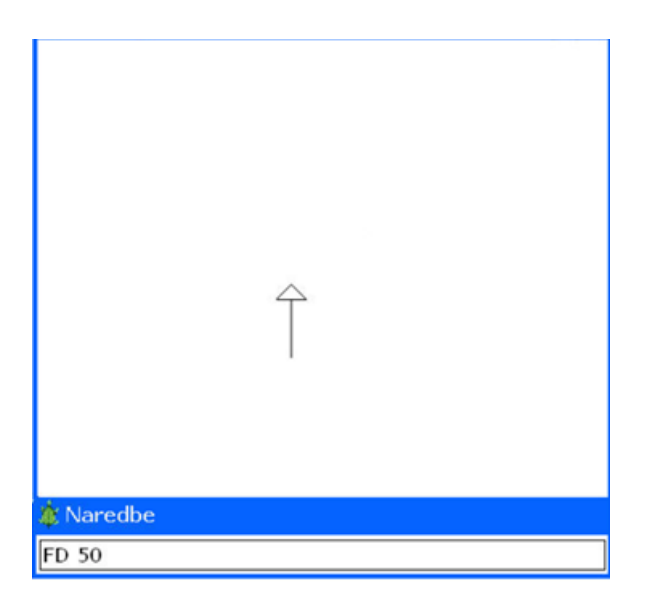

**Slika 3.1** *Prikaz naredbe FD 50 u Logu*

### <span id="page-5-0"></span>**3.2 Naredba za pomicanje unatrag**

Da bi kornjaču uputili ravno unatrag koristi se naredba BACKWARD, skraćeno BK ili bk. Uz tu naredbu mora biti i broj koji predstavlja koliko naprijed će kornjača ići. (Slika 3.2)

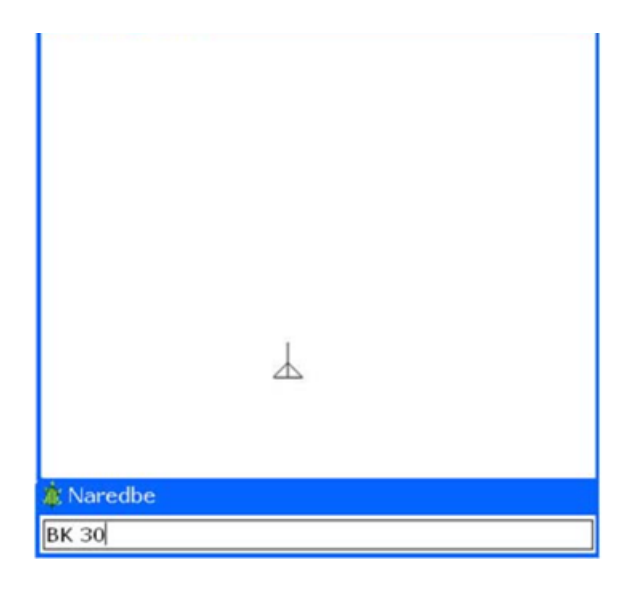

**Slika 2.2** *Prikaz naredbe BK 30 u Logu*

### <span id="page-5-1"></span>**3.3 Naredba za rotiranje**

Za rotiranje kornjače koriste se dvije naredbe RT i LT. RT rotira kornjaču u desno, a LT u lijevo. Iza tih naredbi se također piše broj koji predstavlja veličinu kuta u stupnjevima. (Slika 3.3)

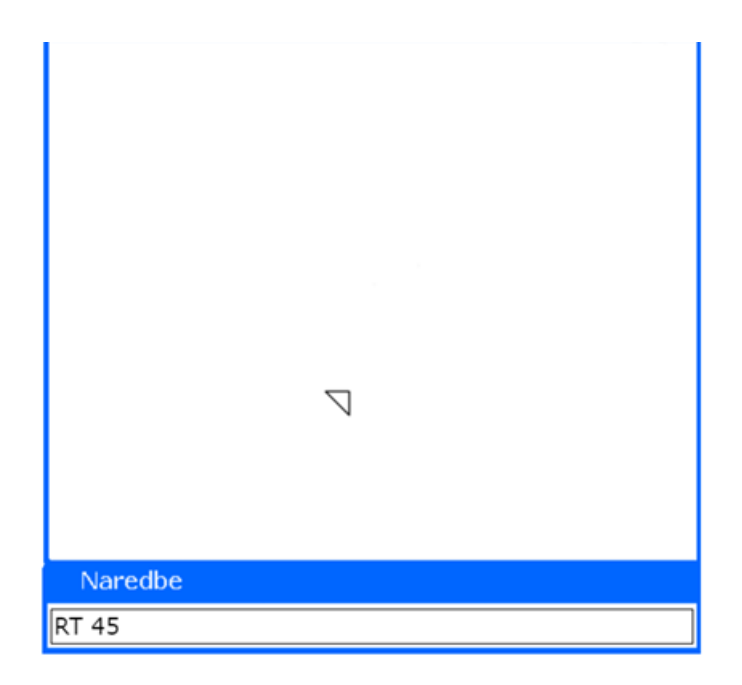

**Slika 3.3** *Prikaz nardbe RT 45 u Logu*

### <span id="page-6-0"></span>**3.4 Naredbe za podizanje i spuštanje olovke**

Za podizanje olovke koristi se naredba PENUP ili skraćeno PU. Za spuštanje olovke koristi se naredba PENDOWN ili skraćeno PD. Naredba se koristi za pomicanje kornjače na drugo mjesto, a da pritom ne ostavlja trag. (Slika 3.4)

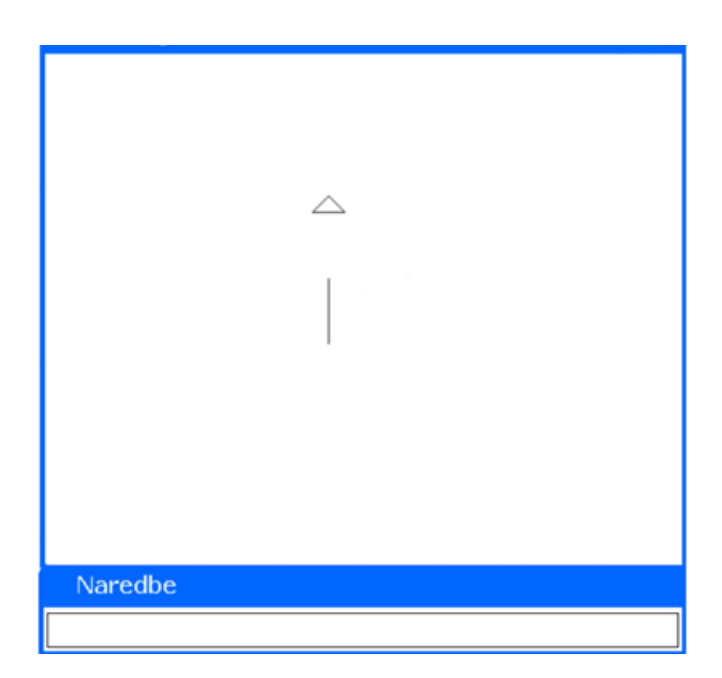

**Slika 3.4** *Prikaz korištenja naredbi PD i PU*

### <span id="page-7-0"></span>**4. WEB STRANICA LOGO**

Web stranica Logo se sastoji od 3 dijela. Prvi dio stranice je zaglavlje gdje se nalazi naslov web stranice te 2 polja za unos (eng. Input field) i jedna tipka (eng. button). (Slika 4.1)

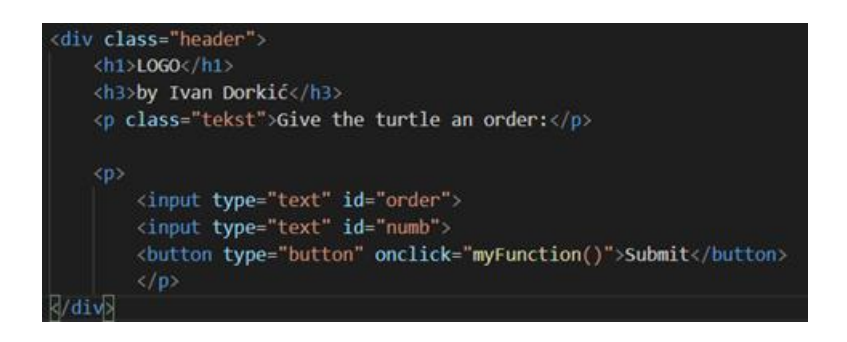

**Slika 4.1** *Prikaz koda zaglavlja*

Drugi dio stranice je glavni dio gdje se nalazi prostor za crtanje. Taj prostor smo deklarirali s oznakom *<svg>* koja predstavlja grafičko sučelje koje ima ugrađene naredbe za crtanje koje će se kasnije koristiti. Također je dodana slika zeca koji će biti sinonim za kornjaču iz programskog jezika Logo. (Slika 4.2)

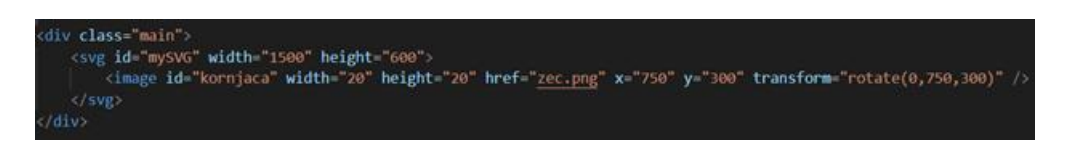

**Slika 4.2** *Prikaz koda glavnog dijela*

U trećem dijelu stranice će biti prikazana povijest unesenih naredbi u obliku liste.

| <div class="history desno"></div> |
|-----------------------------------|
| <ul id="myList"></ul>             |
| <b>HISTORY:</b>                   |
| $\langle$ /ul>                    |
| $\langle$ /div>                   |

**Slika 4.3** *Prikaz koda za povijest naredbi*

Kako bi cijela stranica imala strukturu i izgled kakav želimo, mora se povezati sa CSS datotekom. (Slika 4.4) U CSS datoteci definiramo boju za pojedine dijelove stranice, njihovu strukturu, veličinu i font teksta i ostale detalje kako bi stranica imala smisla. (Slika 4.5 i 4.6)

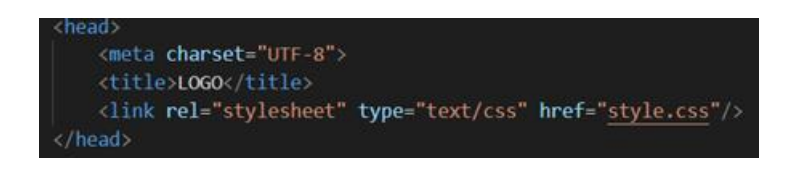

**Slika 4.4** *Prikaz koda za spajanje HTML i CSS datoteke*

| 4                                          |  |
|--------------------------------------------|--|
| margin: 0;                                 |  |
| padding 0;                                 |  |
| ١                                          |  |
| body (                                     |  |
| display flex;                              |  |
| flex-direction: row:                       |  |
| width: 100%;                               |  |
| ì                                          |  |
| .lijevo(                                   |  |
| display: flex;                             |  |
| flex-direction: column;                    |  |
| width: 98%;                                |  |
| ş                                          |  |
| .desno{                                    |  |
| background-color: @#707070;                |  |
| width: 10%;                                |  |
| ŀ                                          |  |
| .header {                                  |  |
| width: 100%;                               |  |
| background-size: auto;                     |  |
| background-color: Oblack;                  |  |
| padding-bottom: 20px;                      |  |
| ļ                                          |  |
| .history{                                  |  |
| width: 100%;                               |  |
| ı                                          |  |
| .main{                                     |  |
| width: 100%;                               |  |
| background-color: $\Box$ rgb(110, 38, 38); |  |
| ł                                          |  |

**Slika 4.5** *Prikaz CSS koda* 

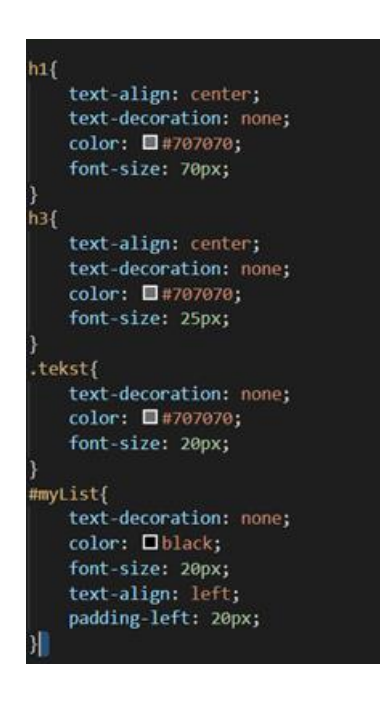

**Slika 4.6** *Prikaz CSS koda*

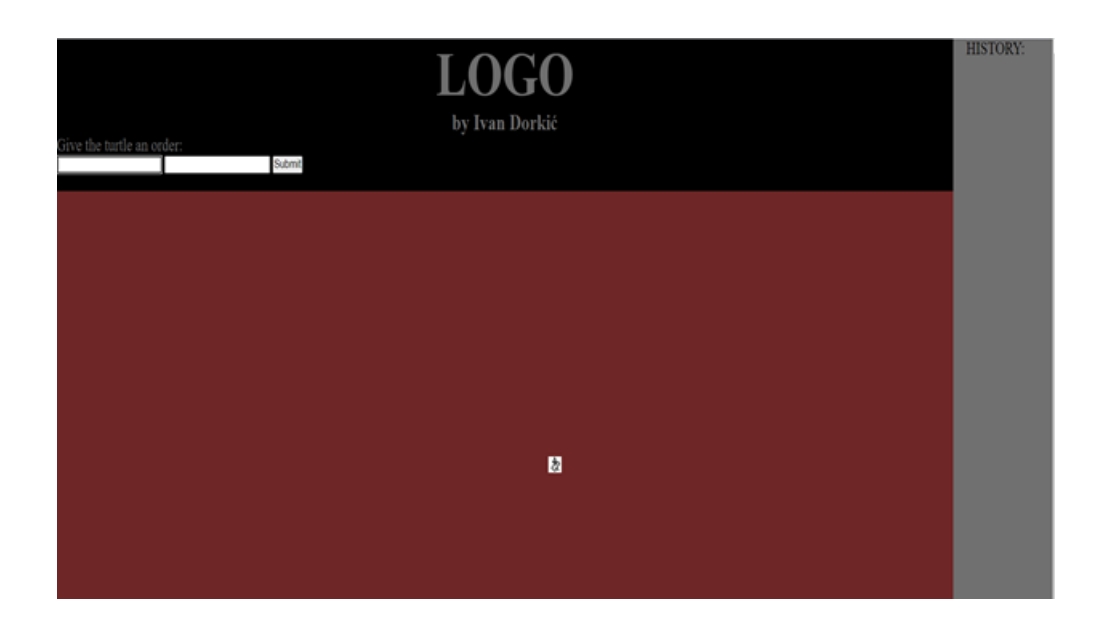

**Slika 4.7** *Izgled stranice*

Kako bi cjelokupna stranica imala funkcionalnost moramo se koristiti sa JavaScriptom. Vrijednosti koje korisnik unese u polja za unos se spremaju u varijable x i y, a klikom na tipku *Submit* pokreće se funkcija *myFunction.* Također moramo imati neke globalne varijable koje predstavljaju središte prostora za crtanje te zadani kut prema kojem je zec okrenut. Također imamo varijablu *penup* koja nam govori je li olovka spuštena ili podignuta. Pri samom pokretanju funkcije se također kreira lista koja predstavlja povijest unesenih naredbi. (Slika 4.8)

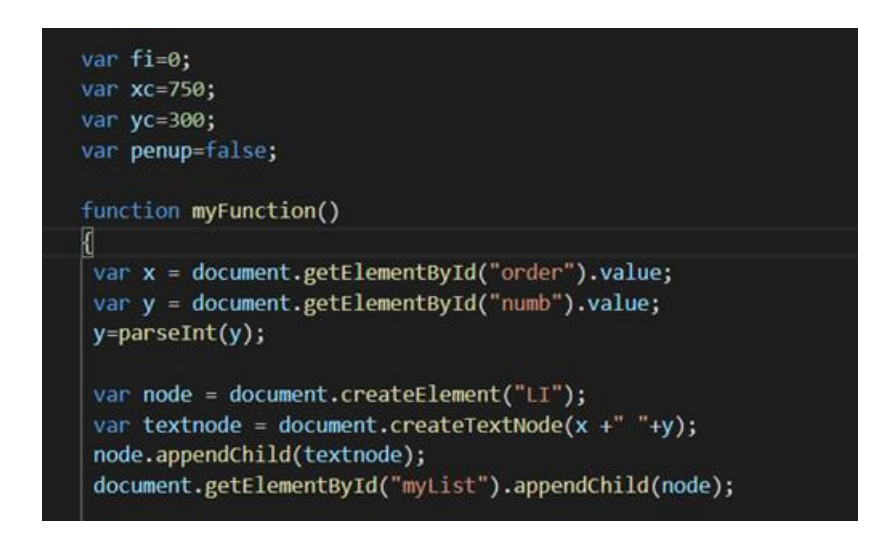

**Slika 4.8** *Prikaz koda što će se dogoditi pri pokretanju funkcije i deklariranje globalnih varijabli*

#### <span id="page-9-0"></span>**4.1 Naredba za pomicanje naprijed**

Da bi zeca uputili ravno prema naprijed, u prvo polje za unos je potrebno napisati naredbu *Naprijed*, a u drugo polje upisujemo broj koji predstavlja broj piksela za koje će se zec pomjeriti.

Kada se popune polja za unos i pritisne tipka *Submit* pokreće se funkcija koja prvo provjerava je li olovka spuštena, a zatim računa početne i konačne koordinate linije. Zatim se kreira element *line* koji je prethodno definiran u elementu *SVG.* Oznaka *line* služi za crtanje linije, potrebno joj je predati podatke koji predstavljaju početne i krajnje koordinate linije, debljinu i bolju linije. (Slika 4.9)

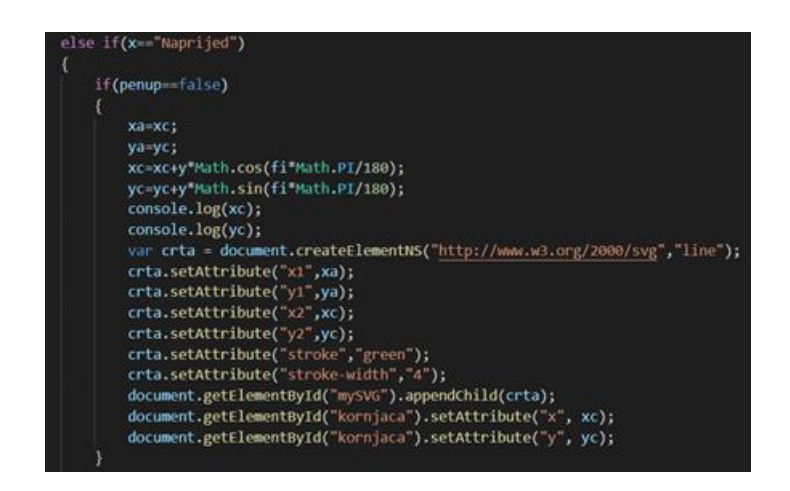

**Slika 4.9** *Prikaz koda za naredbu Naprijed*

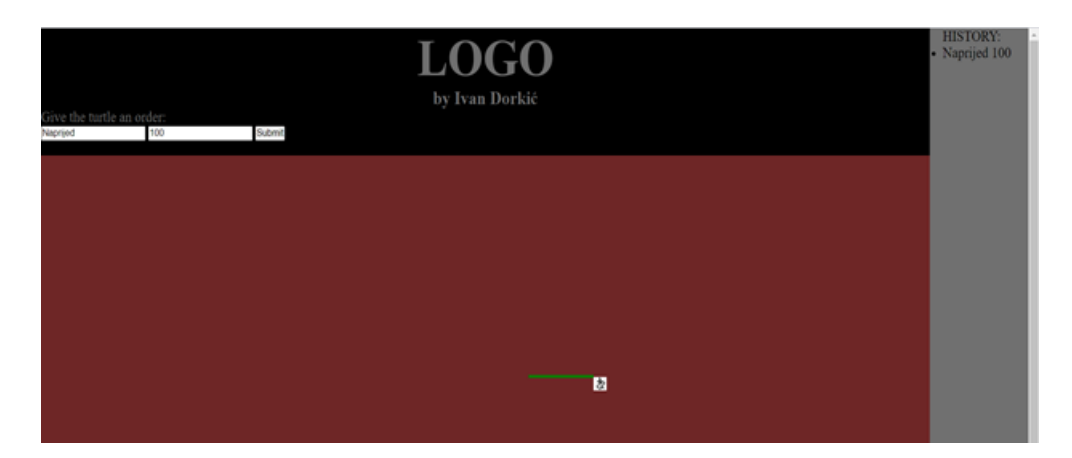

**Slika 4.10** *Prikaz naredbe Naprijed*

### <span id="page-10-0"></span>**4.2 Naredba za pomicanje unatrag**

Da bi zeca uputili ravno prema naprijed, u prvo polje za unos je potrebno napisati naredbu *Nazad*, a u drugo polje upisujemo broj koji predstavlja broj piksela za koje će se zec pomjeriti. Na pritisak tipke *Submit* pokreće se funkcija koja radi kao i funkcija za pomicanje naprijed, jedina razlika je u računanju koordinata krajnje točke linije. (Slika 4.11)

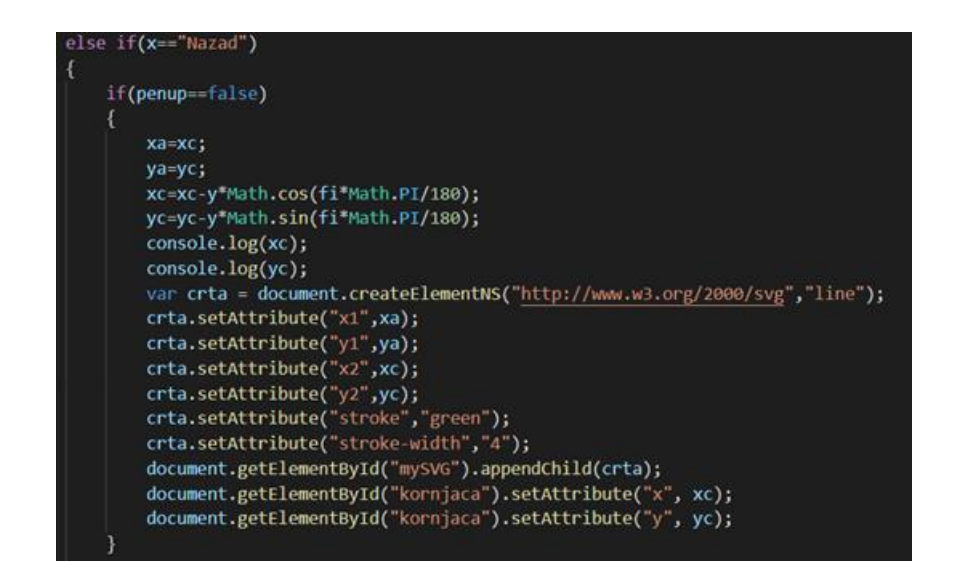

**Slika 4.11** *Prikaz koda za naredbu Nazad*

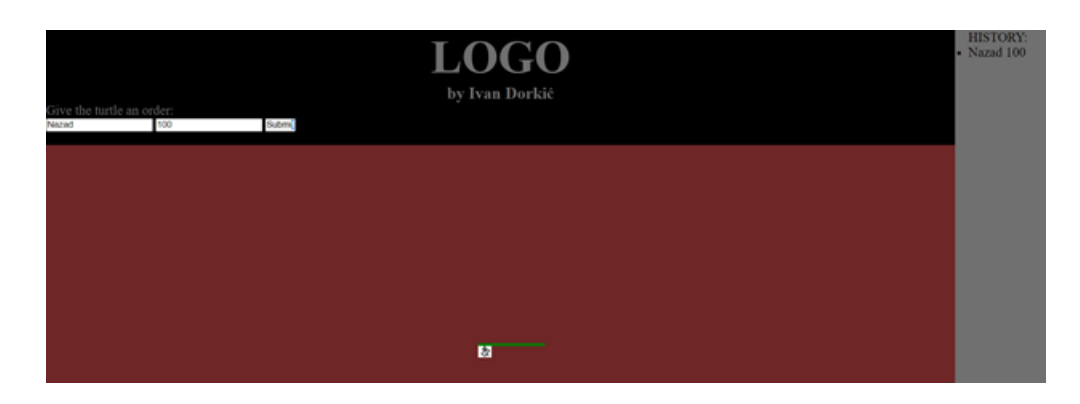

**Slika 4.12** *Prikaz naredbe Nazad*

### <span id="page-11-0"></span>**4.3 Naredba za rotiranje**

Za rotiranje zeca u prvo polje za unos je potrebno napisati naredbu *Rotate*, a u drugo polje upisujemo broj koji predstavlja stupnjeve za koje će se zec okrenuti. Kao što smo vidjeli u prethodnim naredbama taj kut se koristi pri računanju koordinata linije. Pritiskom tipke *Submit* pokreće se funkcija koja sprema kut u globalnu varijablu te rotira sliku zeca kako bismo vidjeli gdje je okrenut. (Slika 4.13)

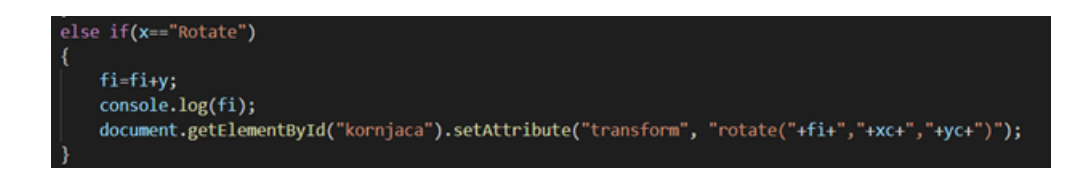

**Slika 4.13** *Prikaz koda za naredbu Rotate*

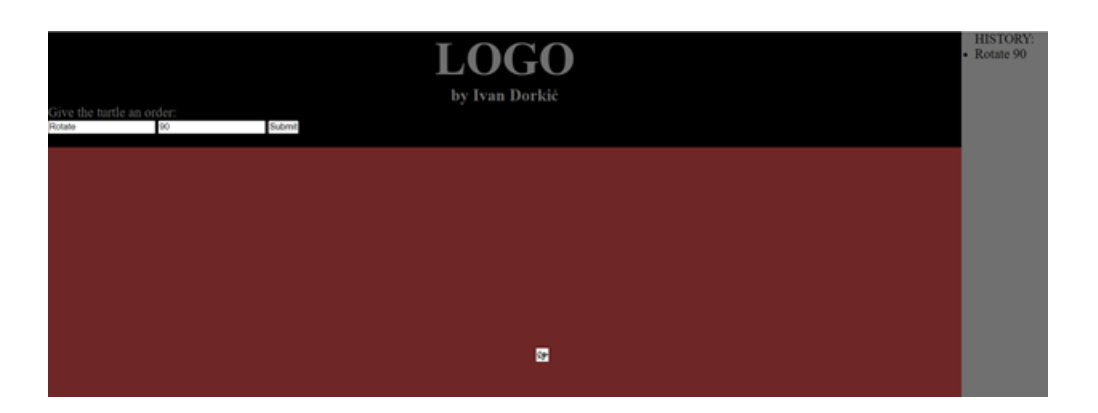

**Slika 4.14** *Prikaz naredbe Rotate*

### <span id="page-12-0"></span>**4.4 Naredbe za podizanje i spuštanje olovke**

Naredba za podizanje olovke je PenUp, a za spuštanje olovke je PenDown. Pritiskom tipke *Submit* pokreće se funkcija koja mijenja globalno varijablu *penup* ovisno o naredbi koju smo unijeli. Kao što se vidjelo u prethodnim primjerima prije svakog crtanja provjeravamo je li olovka spuštena ili podignuta i ovisno o tome odlučuje se hoće li se crtati linija. (Slika 4.15) (Slika 4.16)

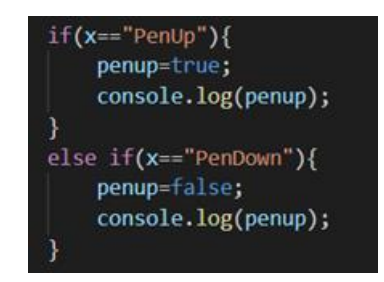

**Slika 4.15** *Prikaz koda naredbi PenUp i PenDown*

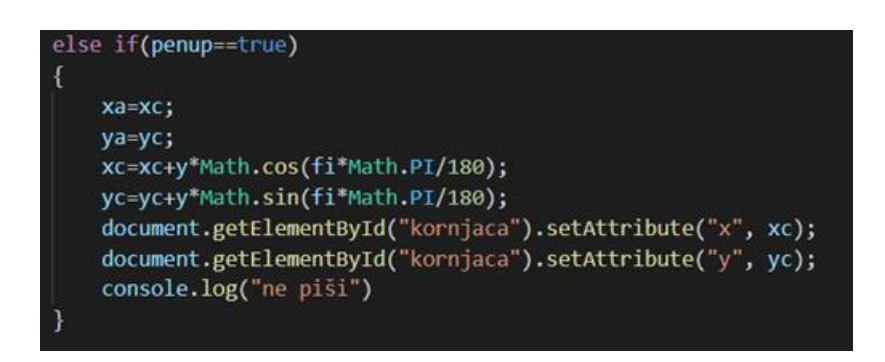

**Slika 4.16** *Prikaz koda za pomicanje zeca ako je olovka podignuta*

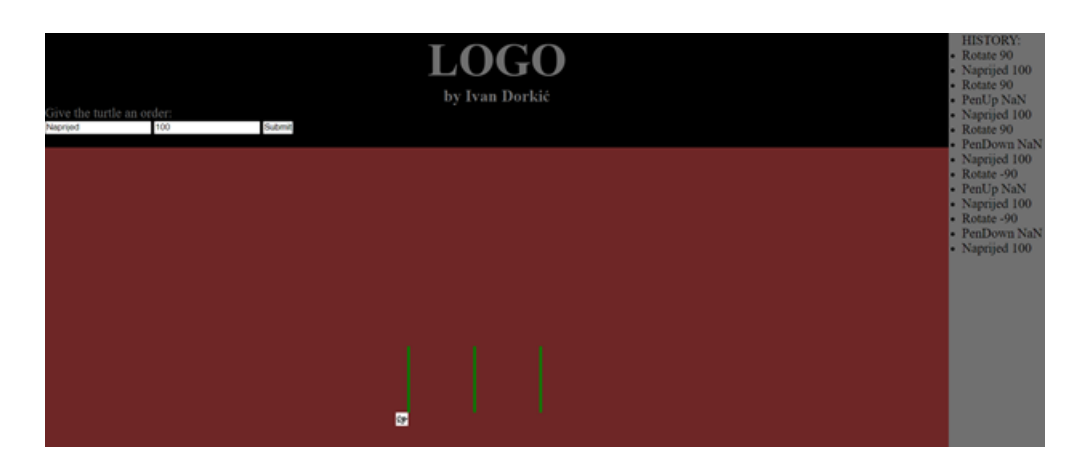

**Slika 4.17** *Prikaz korištenja naredbi PenUp PenDown*

### <span id="page-13-0"></span>**4.5 Naredba za crtanje kruga**

Kako u HTML-u postoje prethodno definirane naredbe za crtanje kruga, vrlo je lako napraviti naredbu za crtanje kruga. Kako bi nacrtali krug potrebno je unijeti naredbu *Circle* i u drugo polje za unos napisati polumjer kruga. Pritiskom tipke *Submit* poziva se funkcija koja kreira element *circle* koji je prethodno definiran u elementu *SVG* i zatim postavlja njegove atribute. (Slika 4.18)

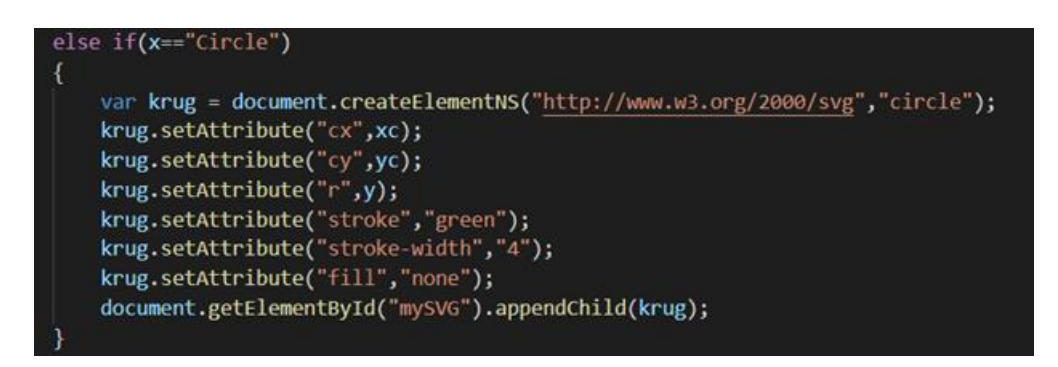

**Slika 4.18** *Prikaz koda za naredbu Circle*

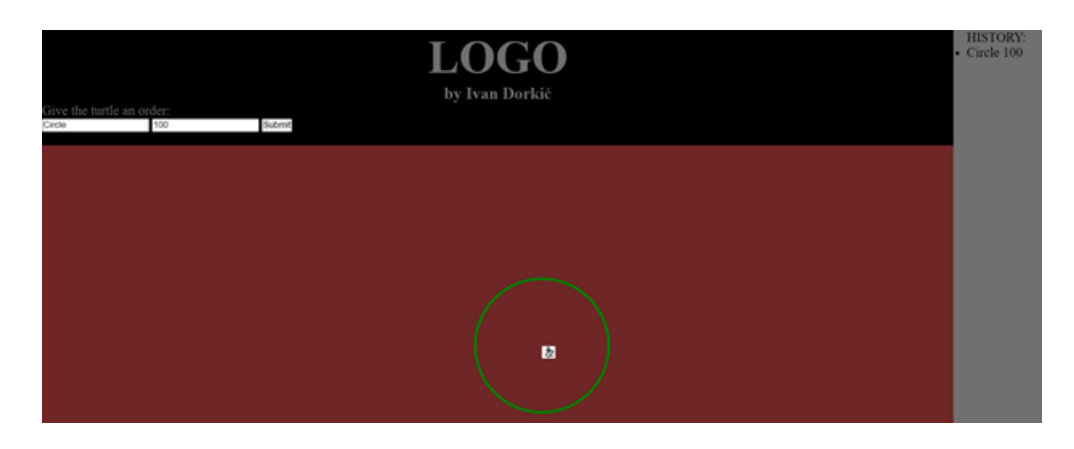

**Slika 4.19** *Prikaz naredbe Circle*

### <span id="page-14-0"></span>**4.6 Naredba za crtanje kvadrata**

Kako bi nacrtali kvadrat potrebno je unijeti naredbu *Square* i u drugo polje za unos napisati duljinu stranice. Pritiskom tipke *Submit* poziva se funkcija koja kreira element *rect* koji je prethodno definiran u elementu *SVG* i zatim postavlja njegove atribute. (Slika 4.20)

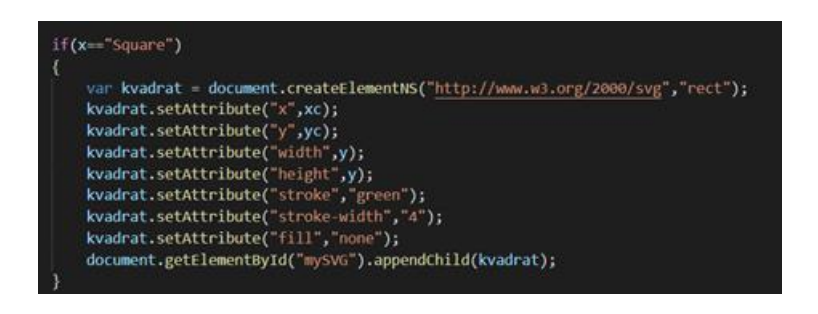

1**Slika 4.20** *Prikaz koda za naredbu Square*

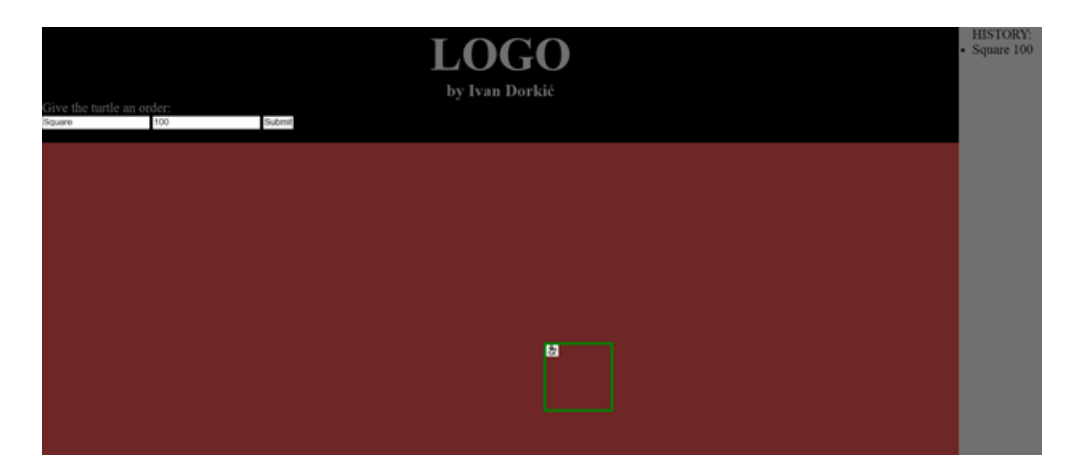

**Slika 4.21** *Prikaz naredbe Square*

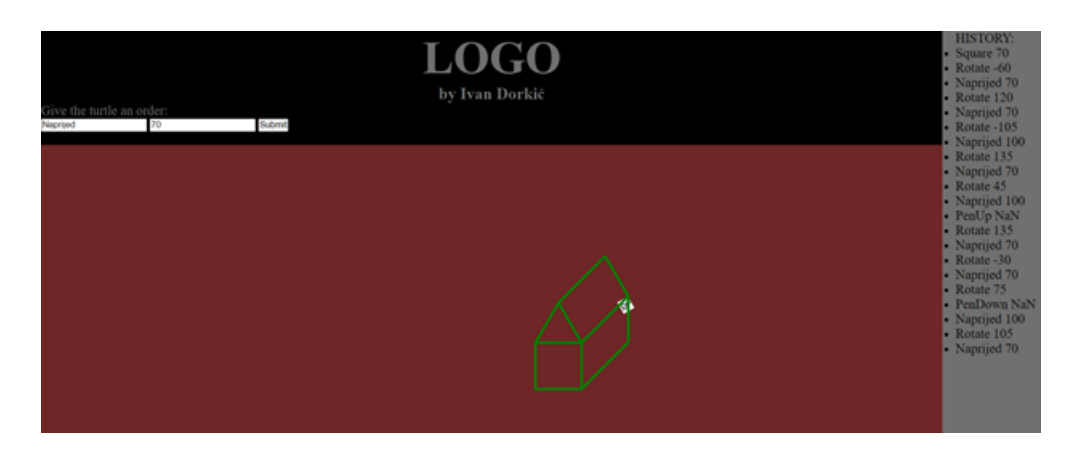

**Slika 4.22** *Prikaz rada s web stranicom Logo*

### <span id="page-15-0"></span>**5. ZAKLJUČAK**

<span id="page-15-1"></span>Web stranica Logo ima osnovne naredbe koje na sličan način ostvaruju cilj programskog jezika Logo, a to je ponajprije mogućnost konstruktivnog učenja. Kroz web stranicu i elemente koje nam HTML omogućuje dobili smo lagan i jednostavan način unošenja naredbi za crtanje, rotiranje, podizanje i spuštanje olovke. Sve naredbe su dale zadovoljavajuće rezultate i jasno je da pomoću tih naredbi vrlo jednostavno možemo nacrtati razne stvari izrazito precizno. Web stranica Logo bi se mogla unaprijediti kada bi joj se dodala mogućnost učitavanja niza naredbi iz neke datoteke.

### **LITERATURA**

- [1] [https://hr.wikipedia.org/wiki/Logo\\_\(programski\\_jezik\),](https://hr.wikipedia.org/wiki/Logo_(programski_jezik)) rujan 2020.
- [2] [https://hr.wikipedia.org/wiki/HTML,](https://hr.wikipedia.org/wiki/HTML) rujan 2020.
- [3] [https://www.w3schools.com/html/,](https://www.w3schools.com/html/) rujan 2020.
- [4] [https://hr.wikipedia.org/wiki/CSS,](https://hr.wikipedia.org/wiki/CSS) rujan 2020.
- [5] [https://www.w3schools.com/css/,](https://www.w3schools.com/css/) rujan 2020.
- [6] [https://hr.wikipedia.org/wiki/JavaScript,](https://hr.wikipedia.org/wiki/JavaScript) rujan 2020.
- [7] [https://www.w3schools.com/js/,](https://www.w3schools.com/js/) rujan 2020.
- [8] [https://tesla.carnet.hr/mod/resource/view.php?id=5265,](https://tesla.carnet.hr/mod/resource/view.php?id=5265) rujan 2020.

## <span id="page-17-0"></span>**SAŽETAK**

Web stranica Logo napravljena je kao nova, jednostavnija verzija programskog jezika Logo. Napravljene su nove verzije naredbi za crtanje ravne linije, rotiranje kornjače, podizanje i spuštanje olovke, također su dodane i naredbe za crtanje kruga i kvadrata. U prvom dijelu rada je kratko opisan programski jezik logo, a u drugom dijelu detaljno je opisana web stranica. Uz svaku naredbu dodano je i prikaz koda koji ide uz tu naredbu kao i konkretni prikaz naredbe.

Ključne riječi: Logo, naprijed, web stranica, zec.

#### <span id="page-18-0"></span>**ABSTRACT**

Web page Logo is made as new, simplier version of programming language Logo. Newe verisons are made of few orderes like drawing a of line, rotating turtle, lifting and lowering of pen, also new orders are added like drawing a square and circle. In first part of paper is birefly described programming language Logo and in second part is detail described web page. With every order is added example of code of order and an example what order do.

Key words: Logo, forward, web page, rabbit.

# <span id="page-19-0"></span>**ŽIVOTOPIS**

Ivan Dorkić rođen je 11. studenog 1996. godine u Osijeku. 2003. godine započinje obrazovanje u OŠ Matija Gubec Magadenovac te nakon toga upisuje III. gimnaziju u Osijeku. 2015. upisuje Fakultet elektrotehnike, računarstva i informacijskih tehnologija u Osijek, preddiplomski smjer Računarstvo.